# iStorage M シリーズ NAS オプション ソフトウェア

## Virtual File Platform Microsoft Edge IE モード 設定手順書

IF319-2

#### 1. 概要

#### 1.1 本ドキュメントの目的

Virtual File Platform (以下 HVFP) では管理コンソール上の Web ブラウザから管理サーバ上の File Services Manager(以降 FSM と記載)にアクセスし,各種設定の確認・変更などの操作を行います。また, エンドユーザーによる運用においても Web ブラウザによる操作を行います。

本書では、Web ブラウザとして Microsoft Edge の IE モードを使用する場合の管理コンソール,エンド ユーザー運用端末での設定手順を示します。

なお、本手順書に掲載している画面イメージは、Windows 等のバージョンにより差異が発生する場合が あることにご注意ください。差異がある場合は,ご使用のバージョンのマニュアル等をご参照ください。

#### 1.2 想定対象読者

本ドキュメントの対象読者は次の人を想定しています。

- Virtual File Platform の運用に関する基本的な知識を有していること
- Windows の使用に関する基本的な知識を有していること

#### 1.3 マニュアル体系

HVFP のマニュアル体系を次に示します。

| マニュアル名                      | 内容                                        |
|-----------------------------|-------------------------------------------|
| Virtual File Platform ファースト | HVFP をセットアップする前に検討しておくべきこと,および,セ          |
| ステップガイド(IF301)              | ットアップの手順について説明しています。                      |
| Virtual File Platform システム構 | HVFP を運用するために、最初にお読みいただくマニュアルです。          |
| 成ガイド (IF302)                | HVFP の運用を開始する前に理解または検討しておいていただきた          |
|                             | いことや、外部サーバの環境設定などについて説明しています。             |
| Virtual File Platform セットアッ | HVFP のセットアップ方法について説明しています。                |
| プガイド (IF303)                | 仮想サーバで HVFP を運用する場合は,「仮想サーバ環境セットア         |
|                             | ップガイド」(IF304) をお読みください。                   |
| Virtual File Platform 仮想サーバ | HVFP での Virtual Server のセットアップ方法について説明してい |
| 環境 セットアップガイド (IF304)        | ます。                                       |
| Virtual File Platform 仮想サーバ | HVFPにおけるVirtual Server の性能に関する説明をしています。   |
| 環境セットアップガイド別紙               |                                           |
| (IF318)                     |                                           |
| Virtual File Platform ユーザー  | HVFP を運用するために必要な手順や GUI リファレンスなどを説明       |
| ズガイド (IF305)                | しています。                                    |
| Virtual File Platform ファイルア | CIFS または NFS クライアントから.HVFP の CIFS サービスまたは |

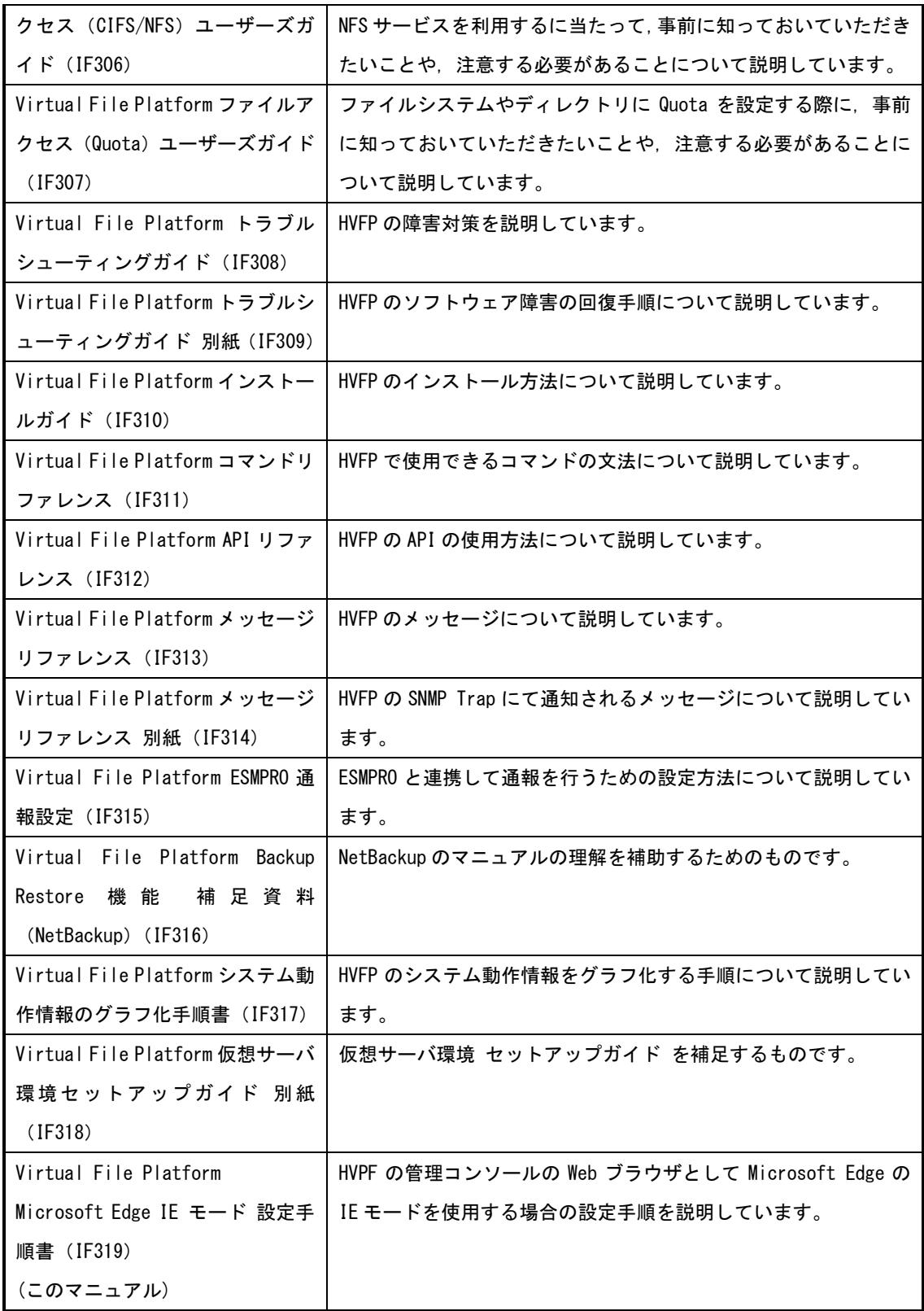

#### 1.4 対象製品バージョン

次に示すバージョンに適用します。

● Virtual File Platform 5.7.1-00 以降

#### 1.5 商標等について

Virtual File Platform は, 株式会社日立製作所の登録商標です。 Windows は、米国およびその他の国における米国 Microsoft Corp. の登録商標です。 その他記載の会社名,製品名は,それぞれの会社の商標または登録商標です。

#### 1.6 発行

2022 年 5 月(第 2 版)

#### 2. Microsoft Edge IE モード設定手順の概要

#### 2.1 必要ソフトウェア

Microsoft Edge IE モードを使用する環境で必要となるソフトウェアを示します。

● Microsoft Edge v92 以降

必要なソフトウェアのインストール方法および実行方法は,各ソフトウェア提供元ドキュメントを参照 してください。

#### 2.2 手順概要

設定手順の概要を示します。

- 1. Microsoft の Web ページからポリシーテンプレートファイルをダウンロードして,管理コンソールの Windows にインポートする。
- 2. 管理コンソールの Windows ローカルグループポリシーに,「エンタープライズモードサイトリストマ ネージャー」を利用する設定を行う。
- 3. 管理コンソールの「エンタープライズモードサイトリストマネージャー」を利用して,Microsoft Edge を IE モードで動作させる URL として,ノードと FSM のアドレスを登録する。
- 4. 管理コンソールの Microsoft Edge に「IE モードを利用する設定」を行う。
- 5. ブラウザキャッシュをクリアする。
- 6. IE モードの動作に関する設定を行う。

## さい。 URL 例: <https://www.microsoft.com/ja-jp/edge/business/download>  $\begin{array}{c|c|c} \hline \textbf{L} & \textbf{L} & \textbf{L} & \textbf{L} \\ \hline \textbf{L} & \textbf{L} & \textbf{L} & \textbf{L} \\ \hline \textbf{L} & \textbf{L} & \textbf{L} & \textbf{L} \\ \hline \textbf{L} & \textbf{L} & \textbf{L} & \textbf{L} \\ \hline \textbf{L} & \textbf{L} & \textbf{L} & \textbf{L} \\ \hline \textbf{L} & \textbf{L} & \textbf{L} & \textbf{L} \\ \hline \textbf{L} & \textbf{L} & \textbf{L}$  $\overline{\phantom{a}}$  =  $\overline{\phantom{a}}$  =  $\overline{\phantom{a}}$ https://www.microsoft.com/ja-jp/edge/business/download マン<br>- コイル(E) Microsoft Edge ... × コ<br>-<br>ファイル(E) - 編集(E) - 表示(M) お気に入り(A) - ツール(I) - ヘルプ(H) ■■ Microsoft | ビジネス向け Edge ダウンロード 新機能 Bing IEモード ヘルブ > 個人向け すべての Microsoft 製品 。 〇 2022 年 6 月 15 日に Internet Explorer (IE) 11 デスクトップ アブリのサポートを終了いたします。IE モードを搭載した Microsoft Edge をご利用ください。詳細を見る ビジネス向け Microsoft Edge をダウンロードして展開する 業務や教務、法人での利用に最適な最新のMicrosoft Edge<br>はこちらから入手いただけます。90以上の言語、複数のブラット<br>フォームに対応しています。 チャンネル/バージョンを選択 0 ビルドを選択 プラットフォームを選択 -<br>安定版 92 (現在およびサポートされている) 土ポリシー ファイルを取得 ↓ ダウンロード Windows プラットフォームのダウンロードは、サポートされているすべてのクライアントおよびサーバーリリースの Windows に適用されます。 <u>サポートされている Windows リリース</u> の詳 細を見る。

#### <span id="page-5-0"></span>3. Microsoft Edge IE モード設定手順

#### 3.1 Microsoft の Web ページからポリシーテンプレートファイルをダウンロードしてインポート

① Microsoft の Web ページから Microsoft Edge ポリシーテンプレートファイルをダウンロード入手し てください。

なお,下記 URL 例は変更される可能性があります。Microsoft のサイト等で最新の情報をご確認くだ

- ② 入手したファイルを解凍して,下記ファイルをそれぞれコピーしてください。
	- MicrosoftEdgePolicyTemplates\windows\admx\msedge.admx
		- →<Windows インストールフォルダ>\PolicyDefinitions
	- MicrosoftEdgePolicyTemplates\windows\admx\ja-JP\msedge.adml
		- →<Windows インストールフォルダ>\PolicyDefinitions\ja-JP

3.2 Windows のローカルグループポリシーに,「エンタープライズモードサイトリストマネージャー」の 利用を設定

①Windows の[スタートメニュー]で右クリック→[ファイル名を指定して実行]を選択。

名前に「gpedit.msc」を入力して[OK]を押して,ローカルグループポリシーエディターを起動してく ださい。

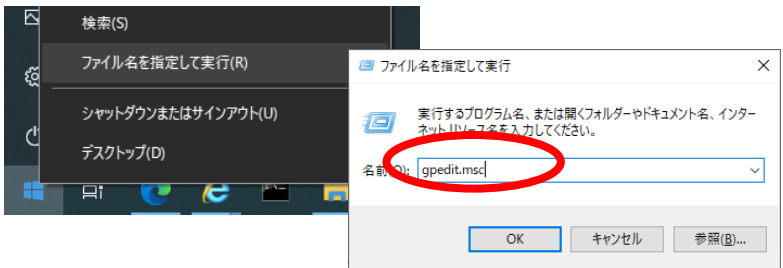

②ローカルグループポリシーエディターの[コンピューターの構成]→[管理用テンプレート]→ [Microsoft Edge]を選択。

一覧から[エンタープライズモードサイトリストマネージャーのツールへのアクセスを許可する]を ダブルクリックしてください。

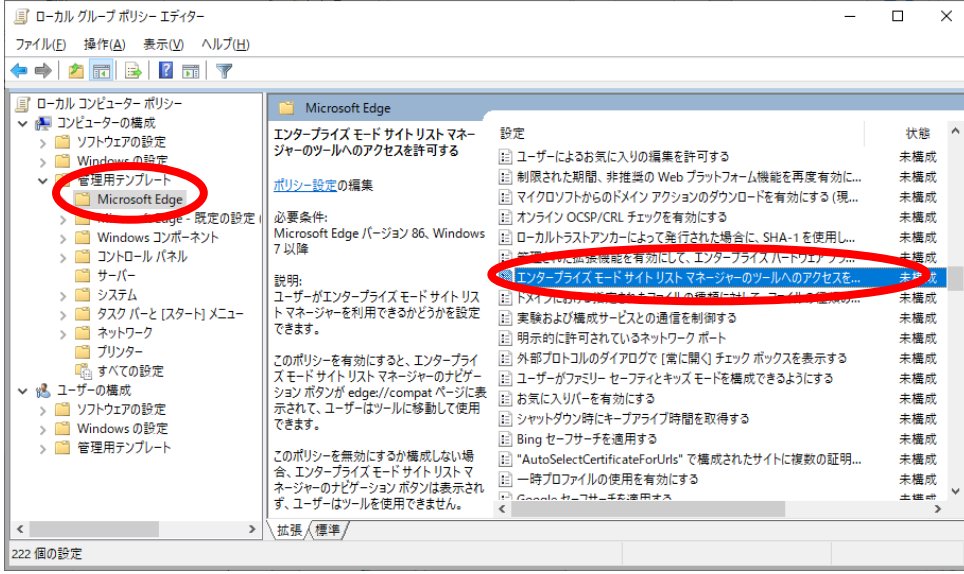

③ [エンタープライズモードサイトリストマネージャーのツールへのアクセスを許可する]画面で[有 効]を選択し,[OK]を押してください。

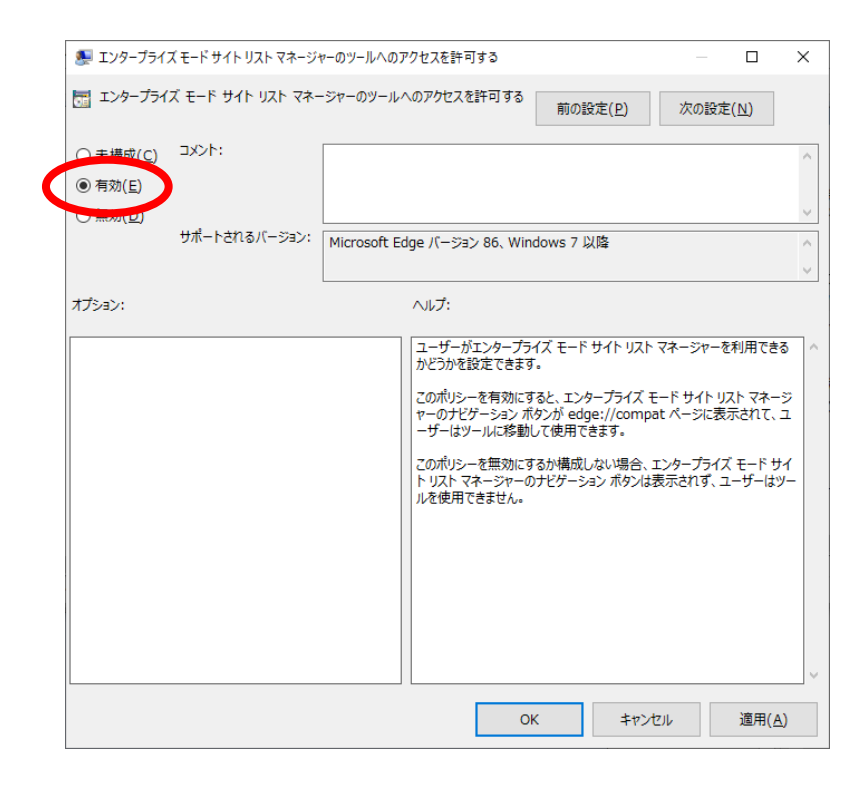

3.3 「エンタープライズモードサイトリストマネージャー」を利用して, Microsoft Edge を IE モードで 動作させる URL に HVFP および FSM のアドレスを登録

- ① Microsoft Edge の URL 欄に「edge://compat/sitelistmanager」を入力します。
- ② エンタープライズサイトリストマネージャーで[サイトの追加]をクリックします。

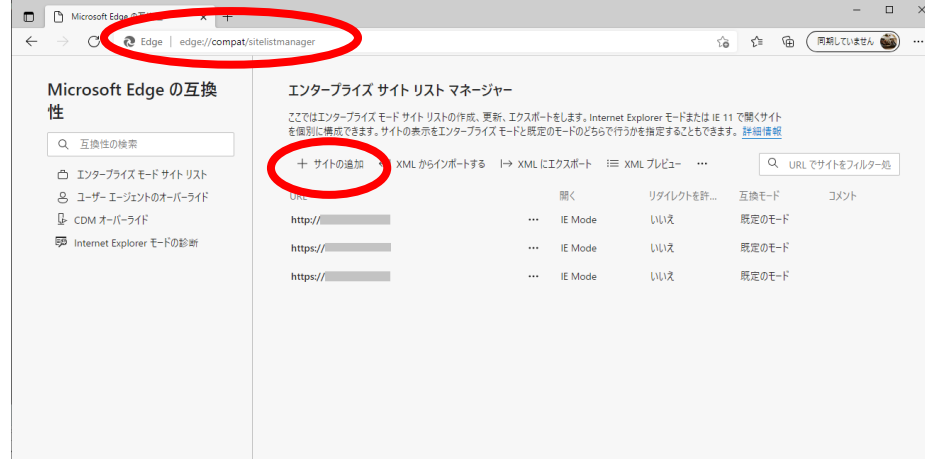

③ 利用する GUI に応じて,下記の URL を登録します。

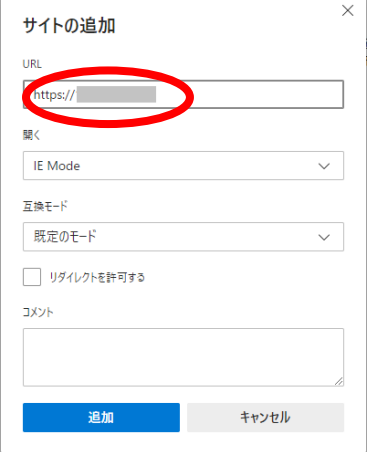

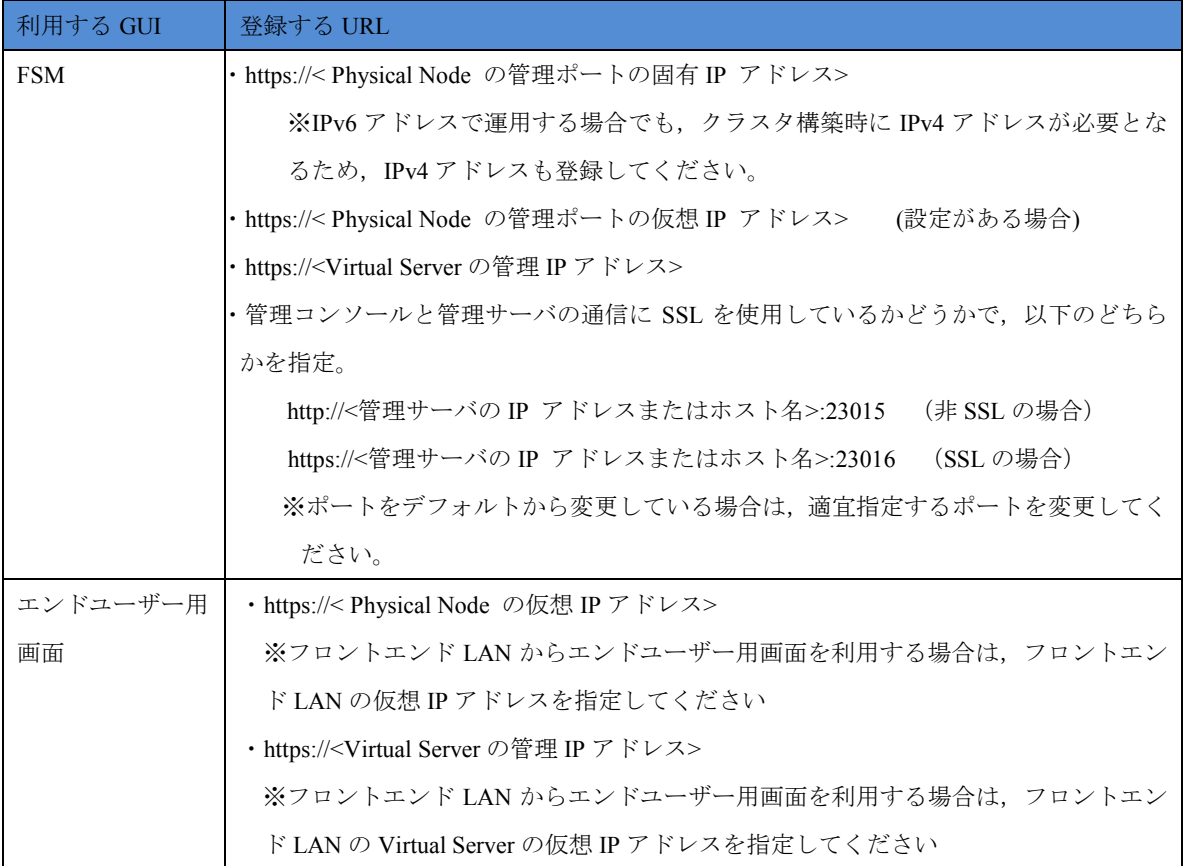

④登録が完了したら[XML にエクスポート]をクリックして XML ファイルに出力します。

[バージョン番号]に数値,[ファイル名]に XML ファイル名を入力して[エクスポート]ボタンを押しま

![](_page_10_Picture_55.jpeg)

![](_page_10_Picture_56.jpeg)

⑤Microsoft Edge を閉じます。

⑥ローカルグループポリシーエディターの[コンピューターの構成]→[管理用テンプレート]→ [Microsoft Edge]を選択。

一覧から[エンタープライズモードサイトリストを構成する]をダブルクリックしてください。

![](_page_11_Picture_3.jpeg)

⑦[エンタープライズモードサイトリストを構成する]画面で[有効]を選択し,オプションに手順④で出

力した XML ファイルを指定して,[OK]を押してください。

![](_page_11_Picture_141.jpeg)

#### <span id="page-12-0"></span>3.4 Microsoft Edge の IE モードの利用の設定

① ローカルグループポリシーエディターの[コンピューターの構成]→[管理用テンプレート]→ [Microsoft Edge]を選択。

一覧から[Internet Explorer 統合を構成する]をダブルクリックしてください。

![](_page_12_Picture_104.jpeg)

② [Internet Explorer 統合を構成する]画面で[有効]を選択し,オプションに[Internet Explorer モ ード]を指定して,[OK]を押してください。

![](_page_12_Picture_105.jpeg)

もし管理コンソールの操作者がドメインユーザ,または管理コンソールがドメイン参加しているコン ピューターの場合,ドメイン管理者が構成したグループポリシーにより本マニュアルの [3.1](#page-5-0)~[3.4](#page-12-0) の 「ローカルグループポリシー」が上書きされる可能性があります。このため,事前にドメイン管理者 に連絡して,上書きされても問題ないような対応(\*1)をお願いします。

(\*1):上書きされても問題ないようにする解決方法は,お客様先のポリシーに左右されるため手順に

は加えていませんが,例としては,以下が挙げられます。

- ・ 本設定をドメイン管理者に提供して,上書きするドメインコントローラ側に本設定を行ってもら う。
- ・ FSM 操作専用のアカウントを作成して,当該アカウントに対してドメインコントローラまたはロー カルマシンで本設定を行ってもらう。

#### 3.5 ブラウザキャッシュのクリア

- ① Microsoft Edge の設定画面を開き,「プライバシー、検索、サービス」を選択します。
- ② 設定画面の「閲覧データをクリア」の「クリアするデータの選択」ボタンを押して「閲覧データをク

リア」画面を開きます。

![](_page_14_Picture_66.jpeg)

③ 「時間の範囲」に「すべての期間」を選択し,「サイトのアクセス許可」以外の項目にチェックを入

![](_page_14_Figure_7.jpeg)

15

④ 設定画面の「Internet Explorer の閲覧データをクリアする」の「クリアするデータの選択」ボタン を押して「閲覧の履歴の削除」画面を開きます。

![](_page_15_Picture_62.jpeg)

⑤ 「お気に入り Web サイトデータを保持する」「追跡防止、ActiveX フィルター、およびトラッキング拒 否のデータ」以外の項目にチェックを入れて「削除」ボタンを押してください。

![](_page_15_Picture_63.jpeg)

※キャッシュに古い情報が残っている状態で GUI を使用した場合, Microsoft Edge の IE モードが正 常に動作しない場合があります。

## 3.6 IE モードの動作に関する設定を行う

① Microsoft Edge の設定画面を開き, IE モードの動作に関する設定を行います。

![](_page_16_Picture_316.jpeg)

![](_page_16_Picture_317.jpeg)

![](_page_17_Picture_230.jpeg)

② Windows のコントロールパネルの[インターネットオプション]から,IE モードの動作に関する設 定を行います。

![](_page_17_Picture_231.jpeg)

![](_page_18_Picture_232.jpeg)

![](_page_18_Picture_233.jpeg)

#### 4. IE モードの確認方法

Microsoft Edge の現在の動作モードは,Microsoft Edge で対象のページにアクセスした時に IE のアイ コンが表示されるかどうかで見分けることができます。

 $I\mathsf{E} \mathsf{E} - \mathsf{F}$ 

URL 欄の左側に「IE のアイコン」が表示されている場合,そのページは IE モードで表示されていま

![](_page_19_Picture_101.jpeg)

■ Microsoft Edge ネイティブモード(デフォルト状態) URL 欄の左側に「IE のアイコン」が表示されていない場合,そのページは Microsoft Edge ネイティ ブモード(デフォルト状態)で表示されています。

![](_page_19_Picture_7.jpeg)

#### 5. Microsoft Edge IE モードの解除手順の概要

#### 5.1 手順概要

解除手順の概要を示します。

- 1. Microsoft Edge を IE モードで動作させる URL から, HVFP および FSM のアドレスを削除。
- 2. Microsoft Edge の IE モードの利用の解除。

#### 6. Microsoft Edge IE モード解除手順

#### 6.1 Microsoft Edge を IE モードで動作させる URL から,HVFP および FSM のアドレスを削除

- ① Microsoft Edge の URL 欄に「edge://compat/sitelistmanager」を入力します。
- ② エンタープライズサイトリストマネージャーで HVFP および FSM のアドレスの[…]をクリックして, [サイトの削除]をクリックして削除します。
- ③ Microsoft Edge を閉じます。
- ④ Windows の[スタートメニュー]で右クリック→[ファイル名を指定して実行]を選択。 名前に「gpedit.msc」を入力して[OK]を押して,ローカルグループポリシーエディターを起動してく ださい。

![](_page_21_Picture_222.jpeg)

⑤ ローカルグループポリシーエディターの[コンピューターの構成]→[管理用テンプレート]→[Microsoft Edge]を選択。

一覧から[エンタープライズモードサイトリストを構成する]をダブルクリックしてください。

![](_page_21_Picture_10.jpeg)

![](_page_22_Picture_30.jpeg)

⑥[エンタープライズモードサイトリストを構成する]画面で[無効]を選択して,[OK]を押してください。

#### 6.2 **Microsoft Edge** の **IE** モードの利用の解除

① ローカルグループポリシーエディターの[コンピューターの構成]→[管理用テンプレート]→ [Microsoft Edge]を選択。

一覧から[Internet Explorer 統合を構成する]をダブルクリックしてください。

![](_page_23_Picture_4.jpeg)

② [Internet Explorer 統合を構成する]画面で[無効]を選択し,[OK]を押してください。

![](_page_23_Picture_154.jpeg)

iStorage M シリーズ NAS オプション ソフトウェア Virtual File Platform Microsoft Edge IE モード 設定手順書 IF3 $19-2$ 2022年 1月 初 版 2022年 5月 第 2 版 日 本 電 気 株 式 会 社 東京都港区芝五丁目7番1号 TEL(03)3454-1111(大代表)

### ○CNEC Corporation 2022

日本電気株式会社の許可なく複製・改変などを行うことはできません。 本書の内容に関しては将来予告なしに変更することがあります。